## PeopleSoft – How to Modify a Travel & Expense Report

## Concept

This business process explains how to modify a travel request.

## **Procedure**

Navigate to the Expenses tile and then the My Expense Reports tile

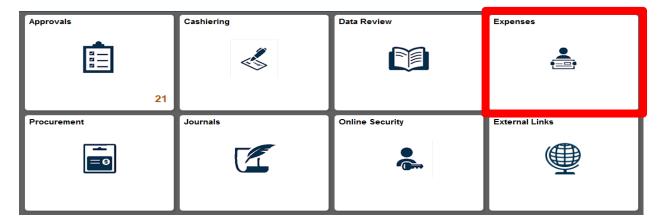

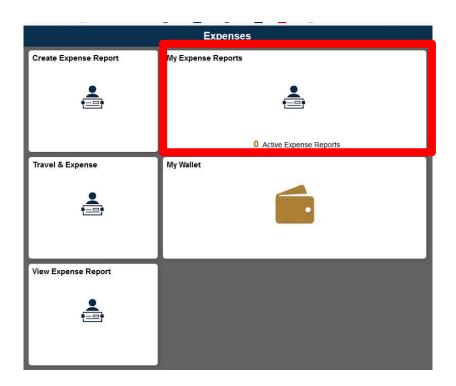

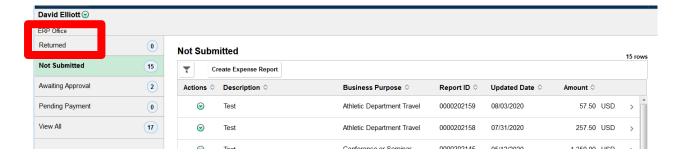

- 1. A list of Expense Reports for the user logged in will be displayed.
- 2. To modify the report for another individual: Select the Green Arrow Next to the name.

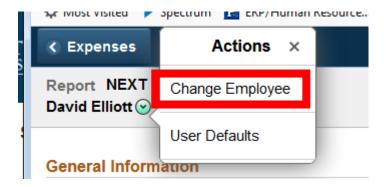

3. Select the new individual by name or EMPLID

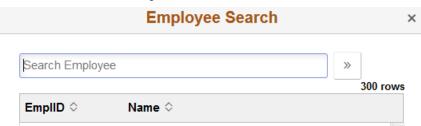

4. Reports are filtered by the status. Users can change the filters.

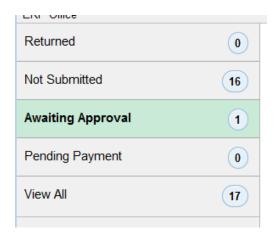

5. Select the report you would like to modify.

6. The report will default to the expense entry screen.

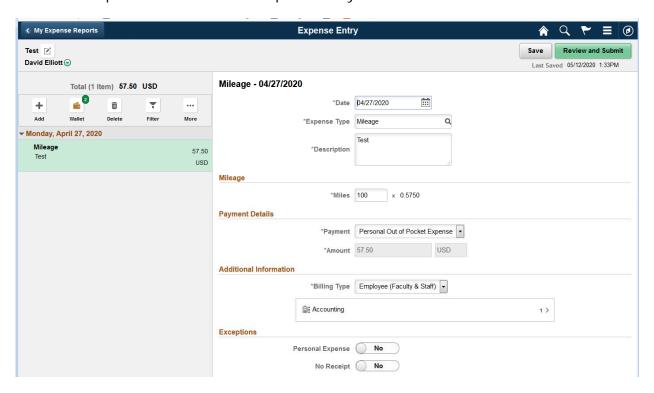

- 7. Expense details can be updated or added from this screen.
- 8. To update the header of the report (including the **attachments**, **Notes and the Student Department for approval**): Select the Pencil icon at the top near the name.

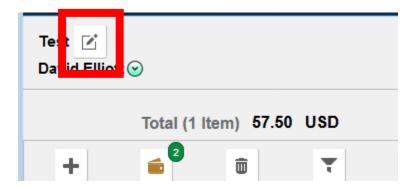

9. Once updates are complete select the Review and Submit button.

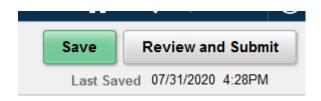

- 10. You will have the same options on the Review Page as when reports are submitted.
- 11. To obtain a printer friendly PDF select the **Printer Friendly Summary** line.
- 12. When completed select the **Submit** button to submit the report for approval.
- 13. The Submission Confirmation box will appear, select Submit if ready
- 14. You will be returned to the My Expenses Summary Screen
- 15. The Summary screen shows reports that are associated with you.
- 16. The left side menu allows users to filter by the status of the report.

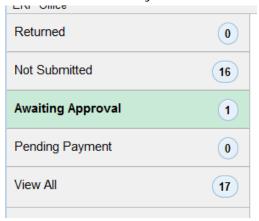

17. To view the report that was just created click on the report.

## Awaiting Approval

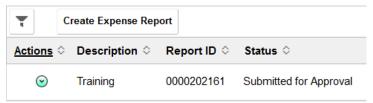

18. The summary screen will show the status of the report including the approval workflow.

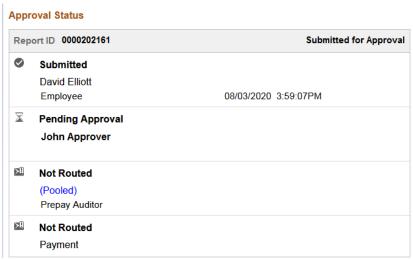